## **Φύλλο εργασίας 1 (Χειρισμός βασικών εργαλείων)**

1) Εκκινήστε το Inkscape. Με το εργαλείο σχεδίασης ορθογωνίων-τετραγώνων σχεδιάστε

ένα ορθογώνιο. Διαμορφώστε το πλάτος του σε 300 px και το ύψος του σε 200 px. Γεμίστε το με ένα χρώμα της επιλογής σας και ορίστε το περίγραμμα (stroke πινελιά) με ένα διαφορετικό χρώμα και πάχος 6 px.

- 2) Με το ίδιο εργαλείο δημιουργήστε ένα τετράγωνο (Υπόδειξη: Κρατήστε πατημένο το πλήκτρο Ctrl). Διαμορφώστε το πλάτος του σε 200 px και το ύψος του σε 200 px. Γεμίστε το με ένα διαφορετικό χρώμα και ορίστε το ίδιο χρώμα για το περίγραμμα. Περιστρέψτε το όσο θέλετε.
- 3) Μετακινήστε το τετράγωνο έτσι ώστε να καλύπτει σε κάποιο βαθμό το ορθογώνιο και με το κατάλληλο εργαλείο διάταξης μεταφέρετέ το ένα επίπεδο πίσω.

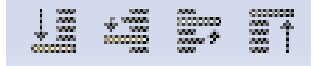

- 4) Σχεδιάστε άλλο ένα παραλληλόγραμμο. Στρογγυλέψτε τις γωνίες του δοκιμάζοντας διάφορες τιμές στα πεδία Rx και Ry
- 5) Με το εργαλείο σχεδίασης ελλείψεων-κύκλων σχεδιάστε μία έλλειψη.

Διαμορφώστε το πλάτος σε 300 px και το ύψος του σε 150 px. Γεμίστε την με ένα χρώμα της επιλογής σας και ορίστε το περίγραμμα (stroke πινελιά) με ένα διαφορετικό χρώμα και πάχος 4 px.

- 6) Με το ίδιο εργαλείο δημιουργήστε έναν κύκλο (Υπόδειξη: Κρατήστε πατημένο το πλήκτρο Ctrl). Διαμορφώστε το πλάτος και το ύψος σε 100 px.
- 7) Με το εργαλείο σχεδίασης πολυγώνων-αστεριών **ΣΣΣ** σχεδιάστε ένα πεντάγωνο και στη συνέχεια σχεδιάστε ένα αστέρι με 8 ακτίνες.
- 8) Επιλέξτε το αστέρι και κάντε κλικ στο εργαλείο σχεδίασης πολυγώνων-αστεριών. Στη γραμμή εργαλείων πειραματιστείτε με διάφορες τιμές στο πεδίο Spoke ratio. Τι παρατηρείτε όταν η τιμή είναι 0.10 και τι όταν γίνει 1;
- 9) Αφήστε το Spoke ratio στο 0.350 και πειραματιστείτε με διάφορες τιμές (θετικές και αρνητικές) στο πεδίο Rounded. Τι παρατηρείτε;
- 10) Σχεδιάστε ένα εξάγωνο και πειραματιστείτε με διάφορες τιμές (θετικές και αρνητικές) στο πεδίο Rounded. Τι παρατηρείτε;
- 11) Δημιουργήστε ένα γεωμετρικό σχήμα της αρεσκείας σας. Επιλέξτε το εργαλείο Create

and edit gradients.

Κάντε αριστερό κλικ μέσα στο σχήμα και σύρετε προς τα κάτω. Έχοντας επιλεγμένο τον τελικό κόμβο κάντε κλικ σε ένα χρώμα. Επιλέξτε τον αρχικό κόμβο και κάντε κλικ σε ένα άλλο χρώμα. Τι παρατηρείτε;

12) Δοκιμάστε να αλλάξετε τη θέση των κόμβων π.χ. έτσι ώστε να σχηματίζουν μια οριζόντια γραμμή. Τι παρατηρείτε;